bologna<br>online study<br>service

BOSS is used for all exam and course work registrations. You can also get an overview of all the exams you are currently registered for and view your grades.

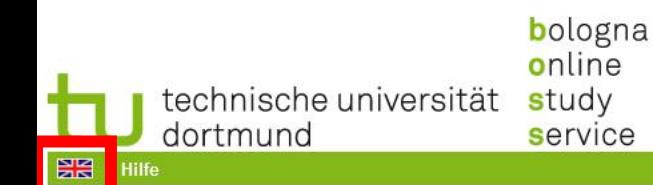

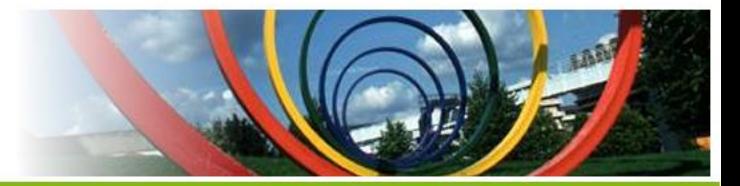

Verifikation von Studienbescheinigungen

Herzlich willkommen bei BOSS - dem Portal für die Prüfungsverwaltung der Bachelor und Masterstudiengänge der Universität Dortmund **ACHTUNG Dieses Portal ist nur für Studierende!** Sie finden die Funktionen zur Verbuchung von Prüfungsergebnissen aktuell unter dem folgenden Link: Verbuchung von Ergebnissen Bei Fragen kontaktieren Sie bitte den ServiceDesk per Email unter: service.itmc@tu-dortmund.de Studierendenanmeldung: Anmeldename Passwort Anmelden

#### Impressum

QIS und LSF sind Produkte der HIS: eG

The default language is German. Clicking on the button on the top right will let you access the English language site. Nonetheless, some parts, as you will see, will remain German.

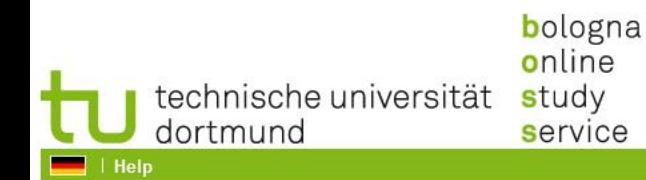

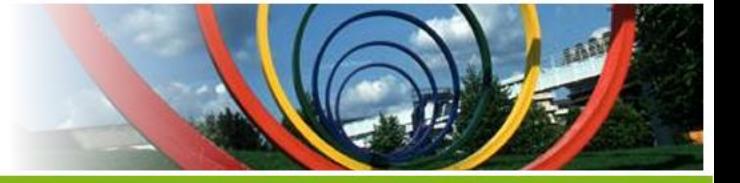

Verifikation von Studienbescheinigungen

Herzlich willkommen bei BOSS - dem Portal für die Prüfungsverwaltung der Bachelor und Masterstudiengänge der Universität Dortmund **ACHTUNG Dieses Portal ist nur für Studierende!** Sie finden die Funktionen zur Verbuchung von Prüfungsergebnissen aktuell unter dem folgenden Link: **Verbuchung von Ergebnissen** Bei Fragen kontaktieren Sie bitte den ServiceDesk per Email unter: service.itmc@tu-dortmund.de Studierendenanmeldung: Username smXXXXXX Password  $0000000000000$ Login

#### About

QIS and LSF are products of HIS: eG

Fill in your log in information:

1. Your userID, usually consisting of the letters sm + the first two letters of your given name + the first four letters of your last name.

- 2. Your password
- 3. Click the "Login"-button

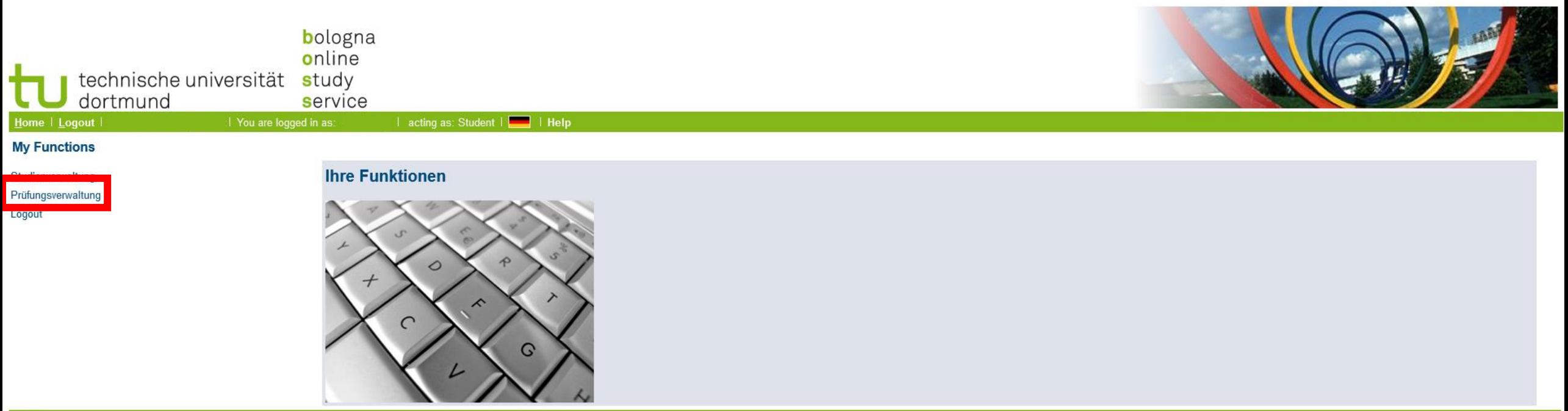

#### **About**

QIS and LSF are products of HIS: eG

Click on the button "Prüfungsverwaltung" to manage your exams and access your grades.

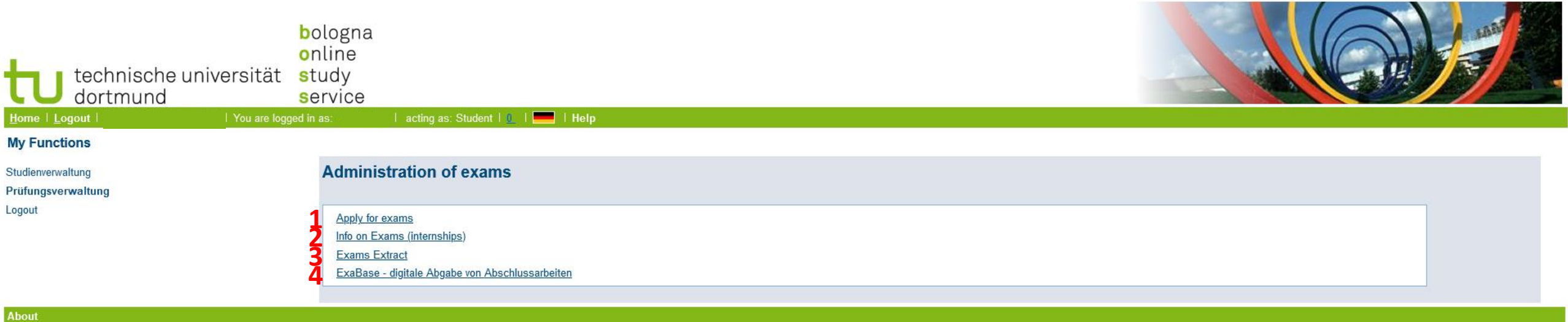

QIS and LSF are products of HIS: eG

Here you can either

1. apply for exams

2. Get information about exams you have already applied for

3. Look at your grades

4. Digitally turn in final exams/papers

# **1 Apply for Exams**

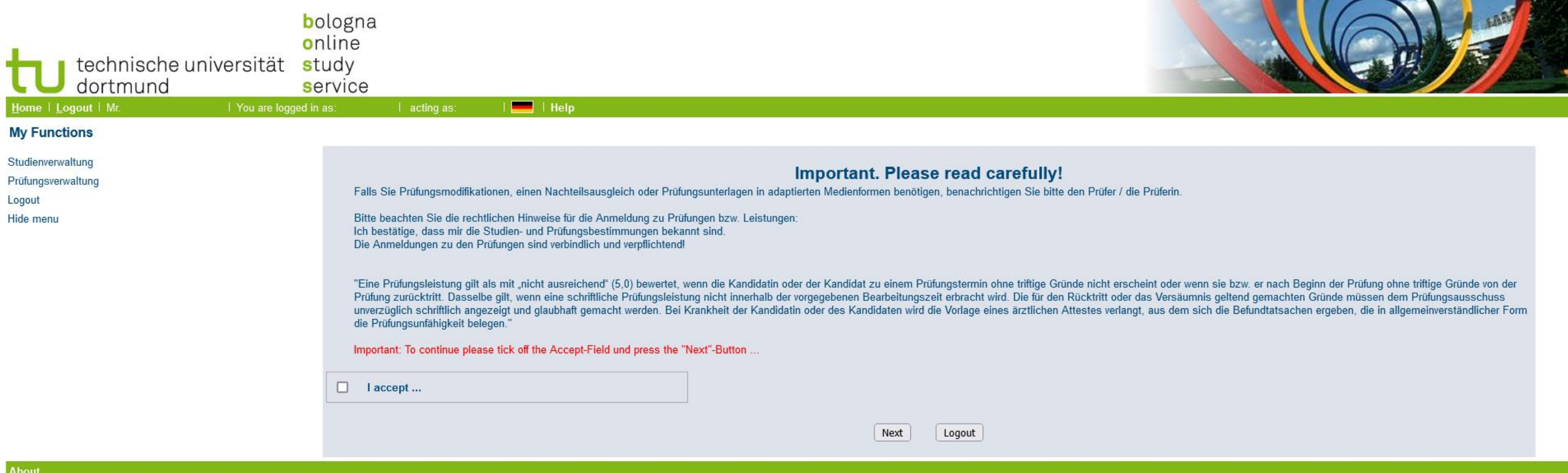

QIS and LSF are products of HIS: eG

Before you can register for your exams tick the box "I accept…" and press the "Next" button.

Leider ist der Text vollständig auf Deutsch, ich weiß aber nicht, ob hier eine Übersetzung rechtlich möglich wäre.

# **1 Apply for Exams**

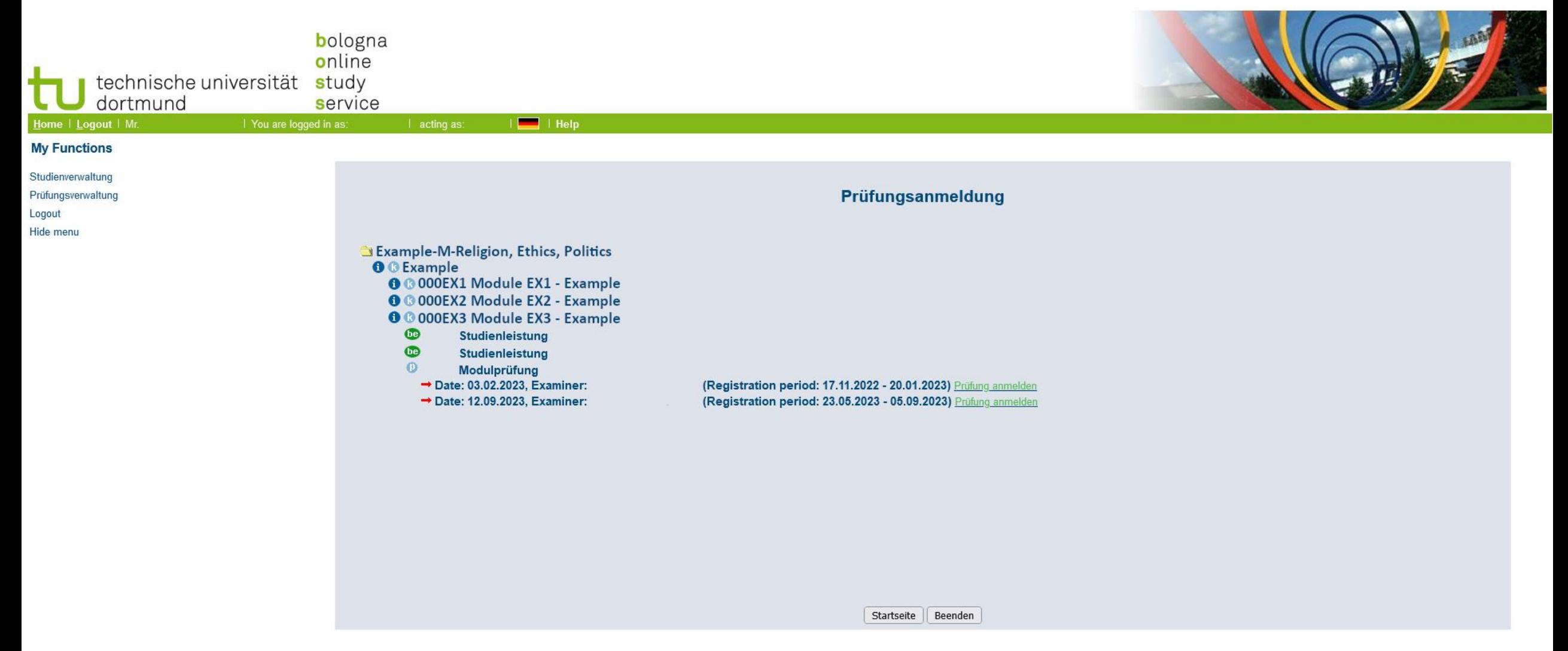

Click on the folder and the subsequent buttons until you reach a screen that looks similar to this one.

The little blue and green buttons on the left tell you more about the tab: the green "be" shows up when you have passed an exam, the blue "p" is visible when an exam available for the respective module or course (the blue "k"-tabs are superordinate tabs). "Studienleistung" here means coursework, "Modulprüfung" is a module exam. To register for an exam you have to press the button "Prüfung anmelden" here on the right. Be aware of the different registration periods.

# **2 Infos on Exams**

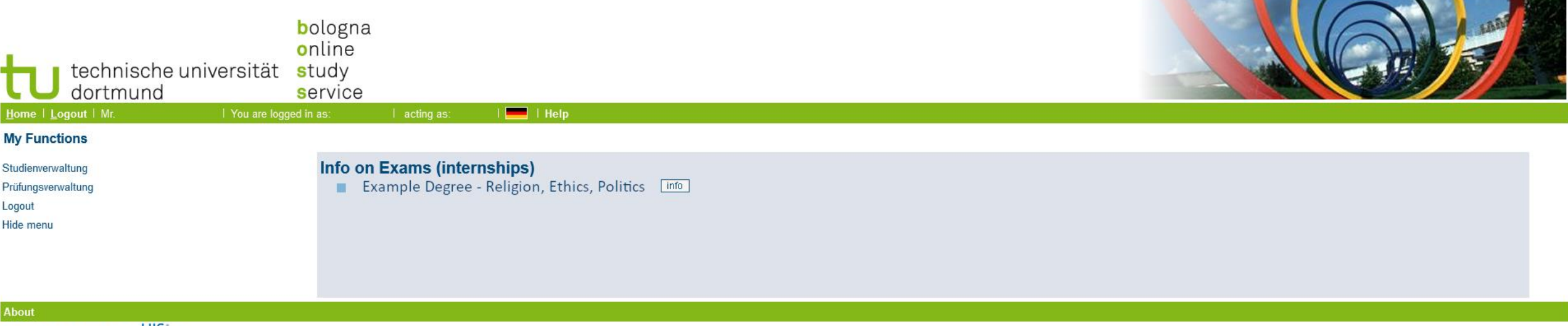

QIS and LSF are products of HIS: eG

Press the info button to get an overview of all the exams you are currently registered for.

#### **2 Infos on Exams**

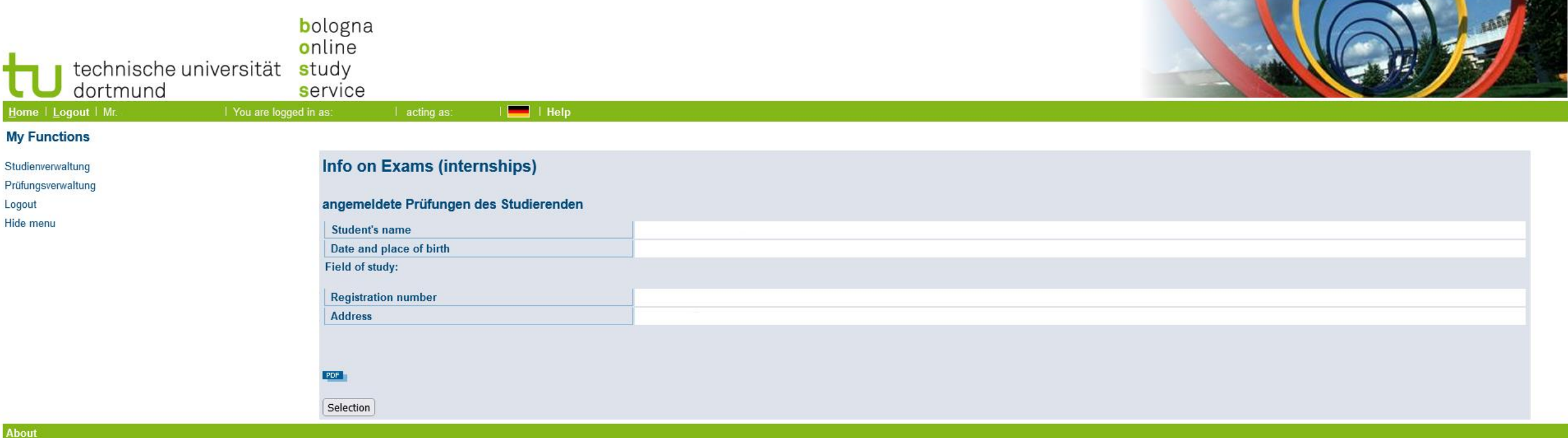

QIS and LSF are products of HIS! eG

All exams that you are registered for should show up after you click the info button. If there nno exams show up something in the resgistration process went wrong and you might have to re-register.

# **3 Exams Extract**

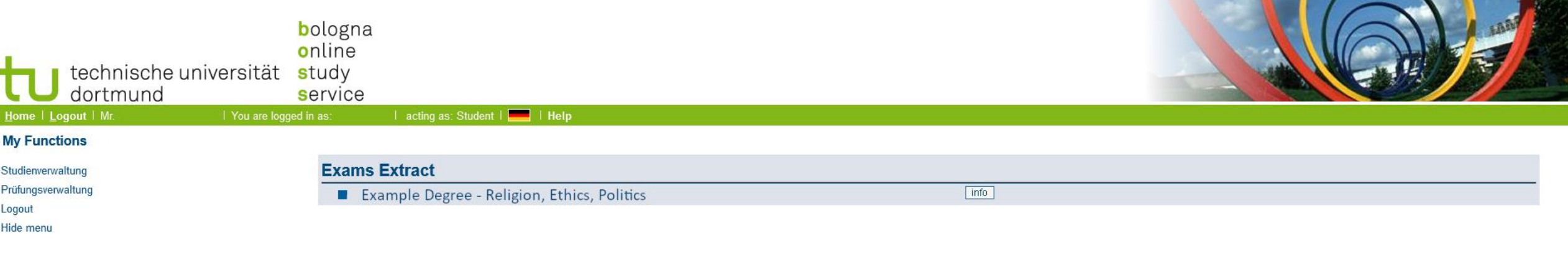

About

QIS and LSF are products of HIS: eG

In the tab "Exams Extract" you get an overview of your passed and failed exams as well as your grades. Click the "info" to view your grades.